Instructivo para realizar pagos por servicios prestados por el INPRES por medio del sistema E-RECAUDA.

1 – Ingreso al sistema

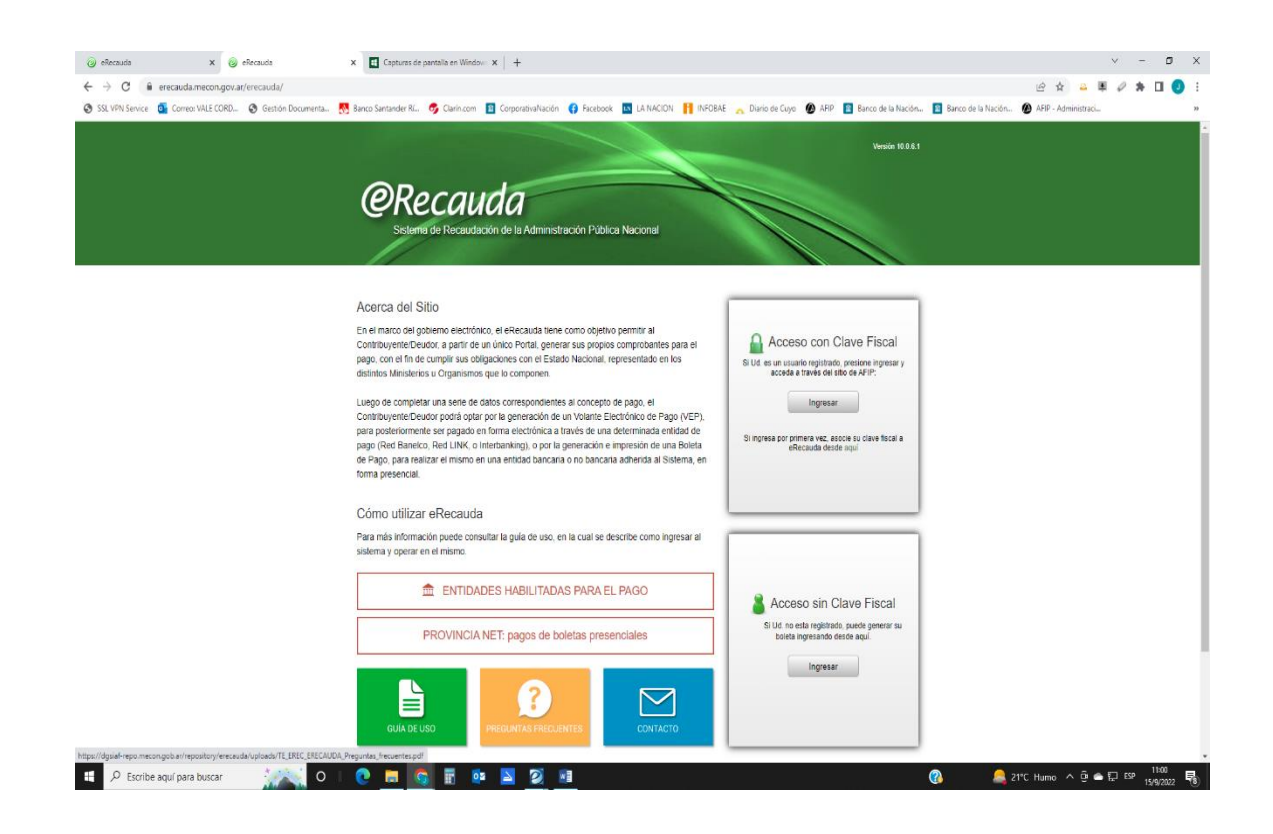

1.1 Acceda a la página de la Administración Nacional [https://erecauda.mecon.gov.ar](https://erecauda.mecon.gov.ar/)

1.2 Si desea ingresar con clave fiscal, y es su primer ingreso al e-Recauda, deberá realizar por única vez, a través de la página web de la AFIP el alta del servicio E RECAUDA en su portal de ingreso, siguiendo la secuencia de pasos que se detallan a continuación:

- a. Acceda a la página de AFIP [\(www.afip.gov.ar\)](http://www.afip.gov.ar/)
- b. Presione el botón >>> Acceso con clave fiscal

c. Ingrese la clave fiscal, la contraseña y presione el botón ingresar. Debe disponer de clave fiscal con nivel de seguridad mínimo 2

- d. Seleccione el link "Administrador de Relaciones de Clave Fiscal"
- e. Presione el botón "Nueva Relación"

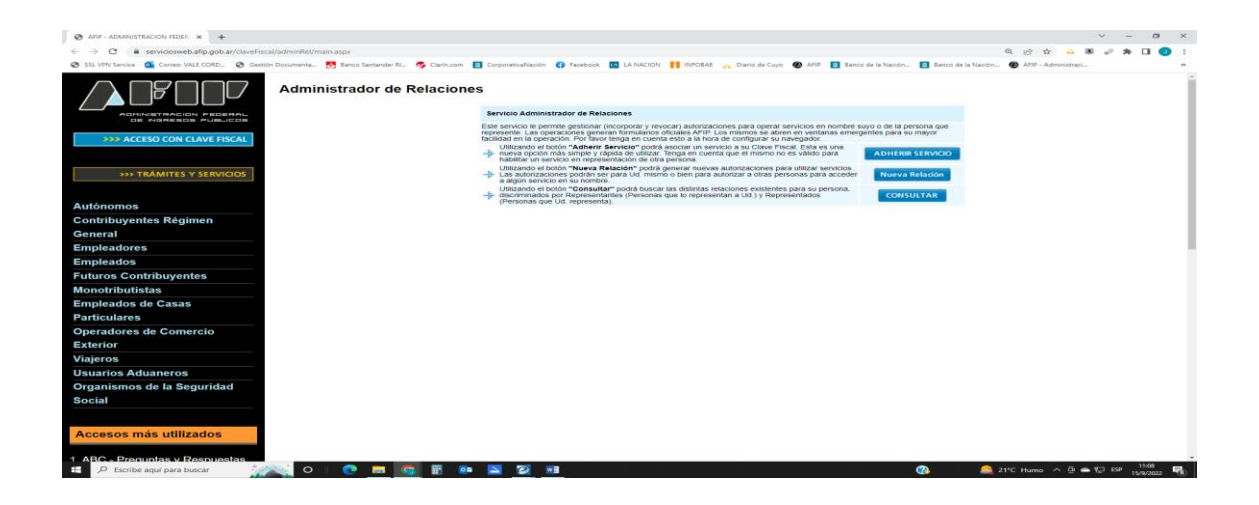

f. Seleccione del listado, la persona física / jurídica para la cual quiere operar en e-Recauda y luego presione el botón "Buscar

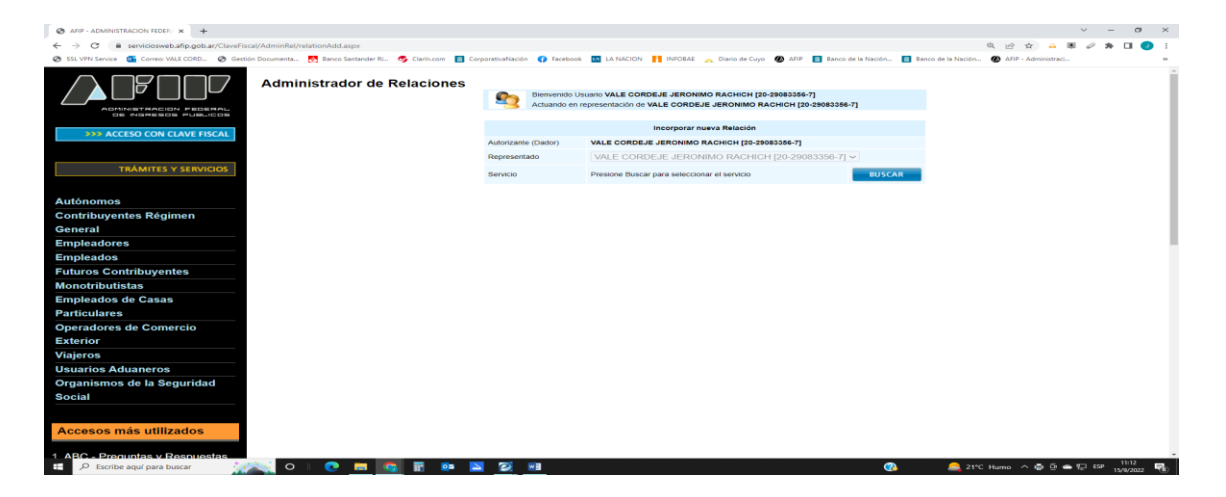

g. Seleccione el botón "Ministerio de Hacienda y Finanzas Públicas", luego "Servicios Interactivos" y finalmente haga click en "e-Recauda"

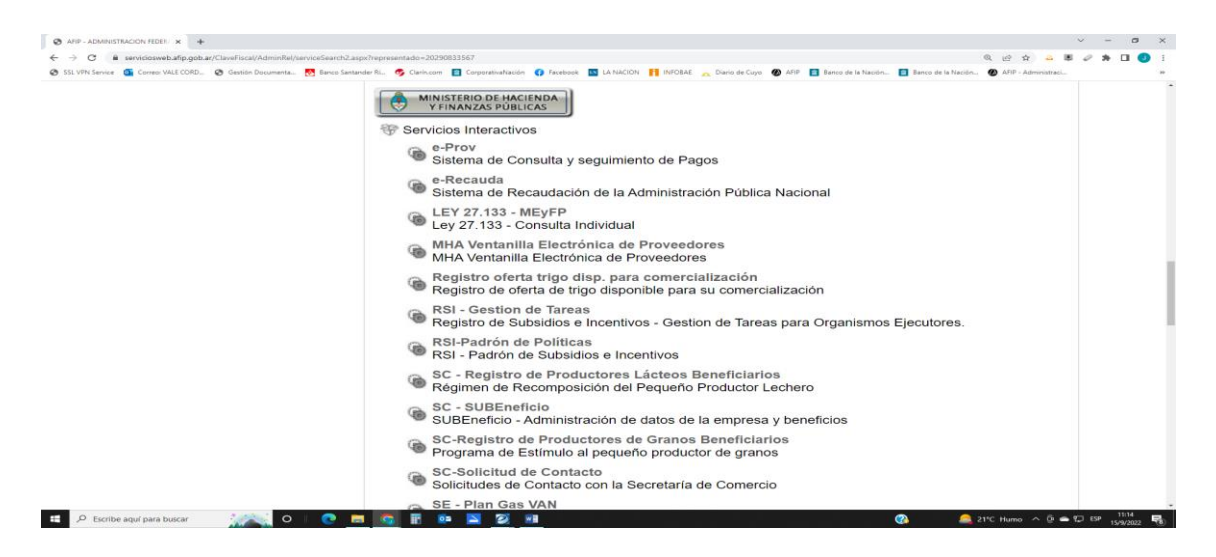

1.3 Si desea ingresar sin clave fiscal seleccione "Acceso Sin Clave Fiscal"

2. Una vez que ingresa al sistema deberá proceder al llenado del formulario para poder realizar el pago

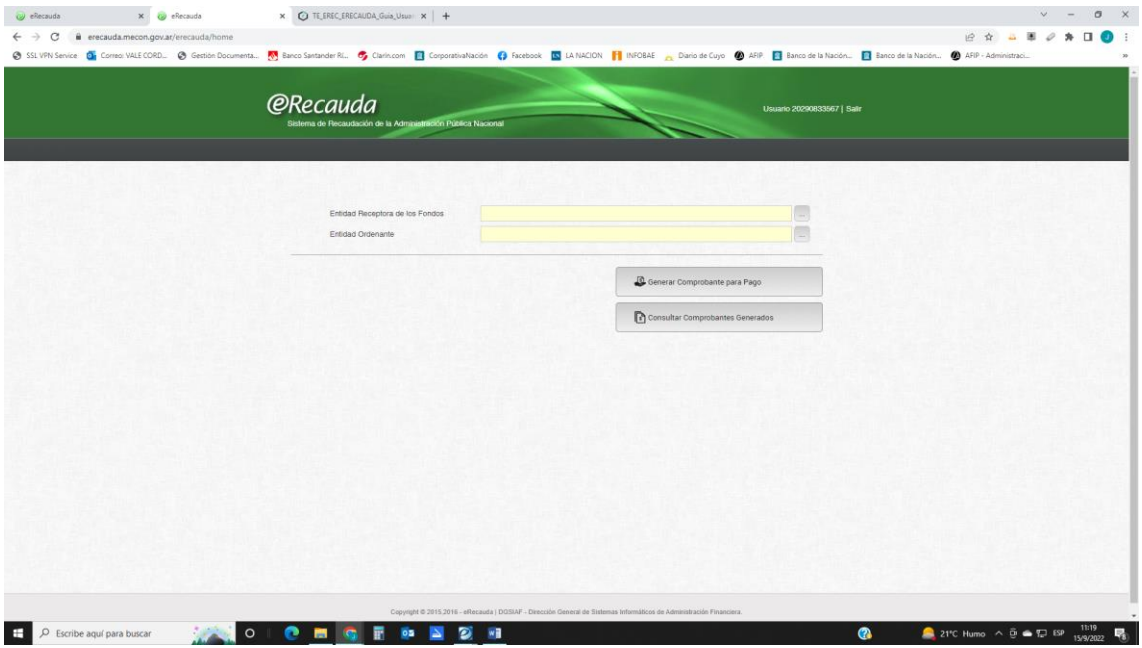

2.1 En Entidad receptora de Fondos seleccionar Ministerio de Obras Públicas. Automáticamente la Entidad Ordenante seleccionará sola la misma opción y Generar comprobante de pago.

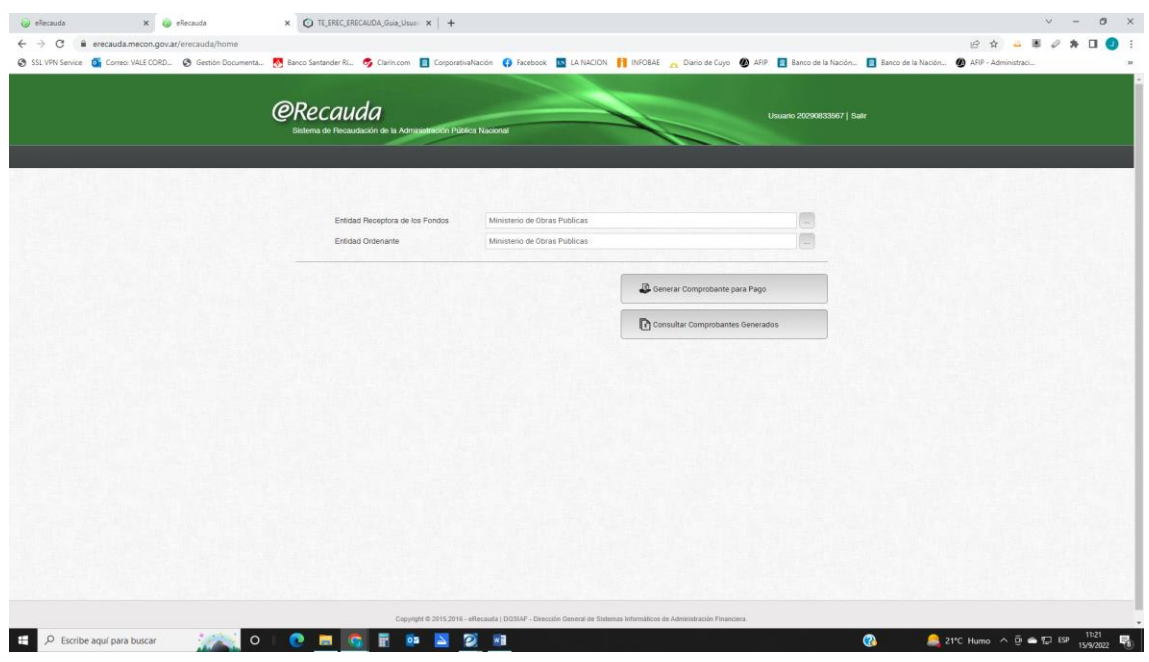

2.2 Seleccionar

INPRES - CERTIFICACIONES

INPRES – CERTIFICADO DE APTITUD SISMORRESISTENTE.

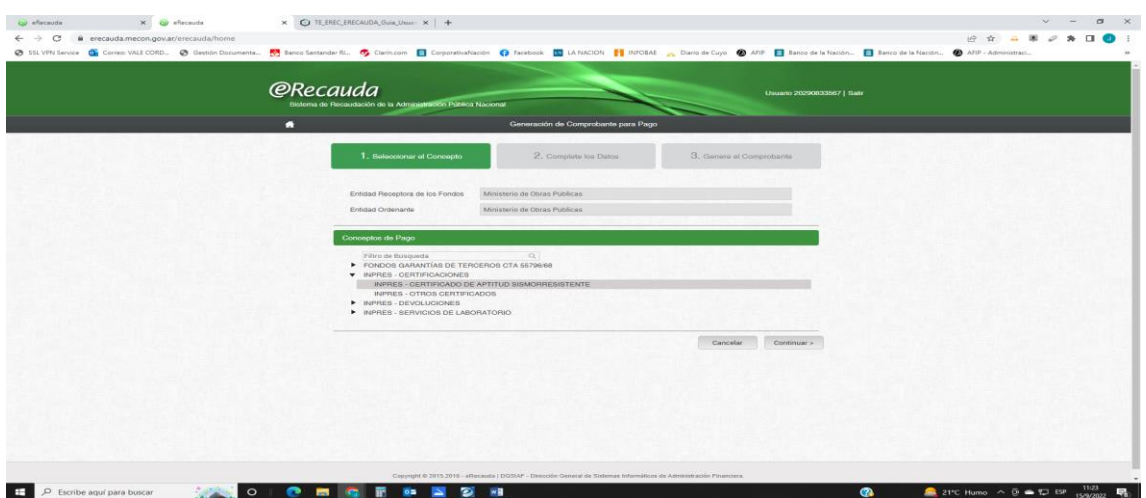

2.3 Una vez seleccionado el certificado a abonar se procede a completar los datos del ente pagador

Completar:

- CUIT del Contribuyente
- Importe de pago.

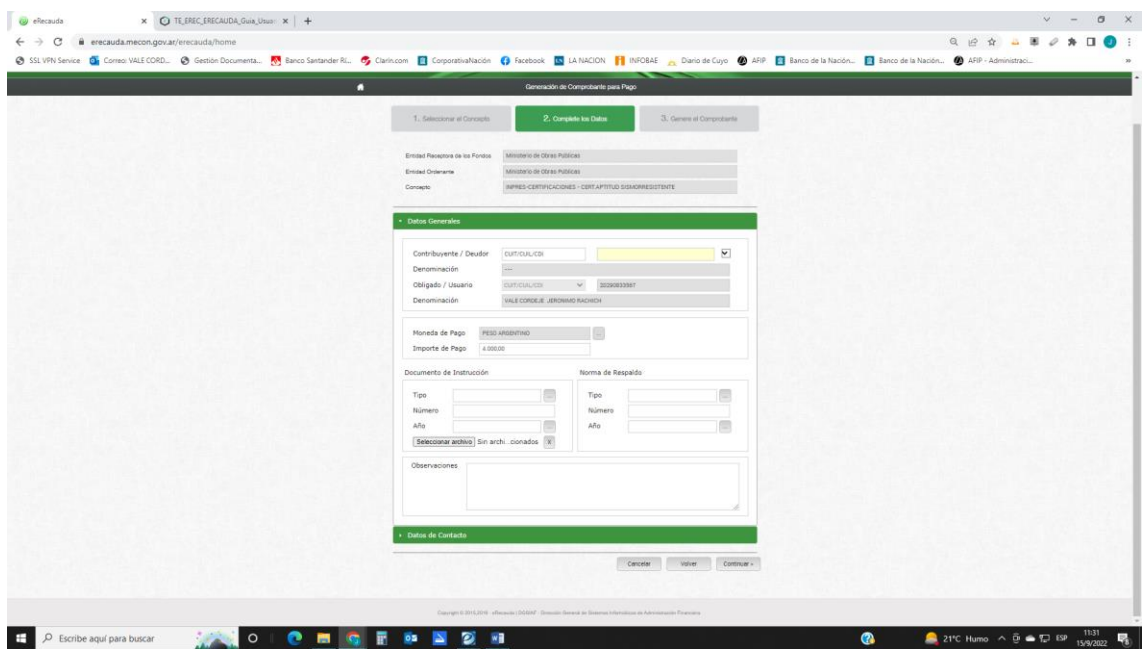

Muy Importante se debe completar los datos del contacto, para poder realizar esto se debe seleccionar "Datos del Contacto" y se desplegará un menú para colocar

- Teléfono
- Correo Electrónico

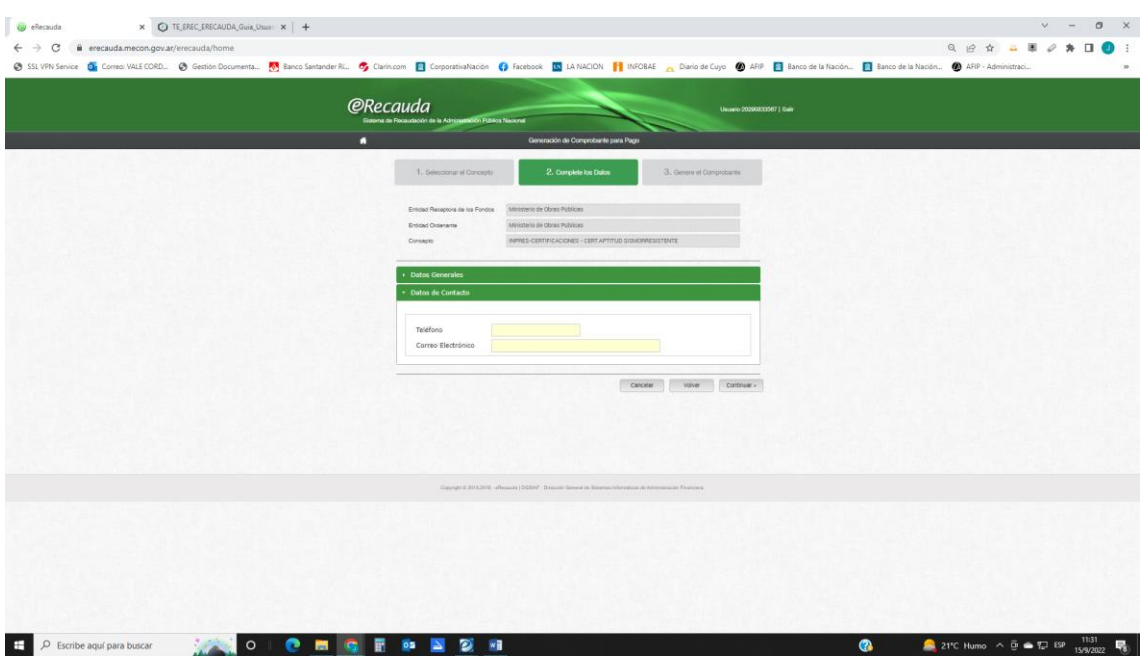

2.4 Una vez completada la información el sistema abrirá una página para controlar los datos y seleccionar el medio de pago.

Si se ingresó con clave fiscal se puede seleccionar un VEP (volante electrónico de pago) o pagarlo a través de un cupón de pago.

Si no ingreso con clave fiscal solo podrá seleccionar un cupón de pago.

3 Informe de pago: Una vez realizado el pago por el medio seleccionado informar el mismo enviando un correo electrónico a [jvale@inpres.gob.ar](mailto:jvale@inpres.gob.ar) o [acortez@inpres.gob.ar](mailto:acortez@inpres.gob.ar) o [rgiuliani@inpres.gob.ar.](mailto:rgiuliani@inpres.gob.ar)